# SICONFI

# **Manual do Usuário**

**Mapeamentos em Elaboração**

Data e hora de geração: 19/04/2025 10:56

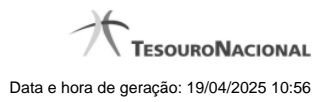

**1 - Mapeamentos em Elaboração 3**

## **1 - Mapeamentos em Elaboração**

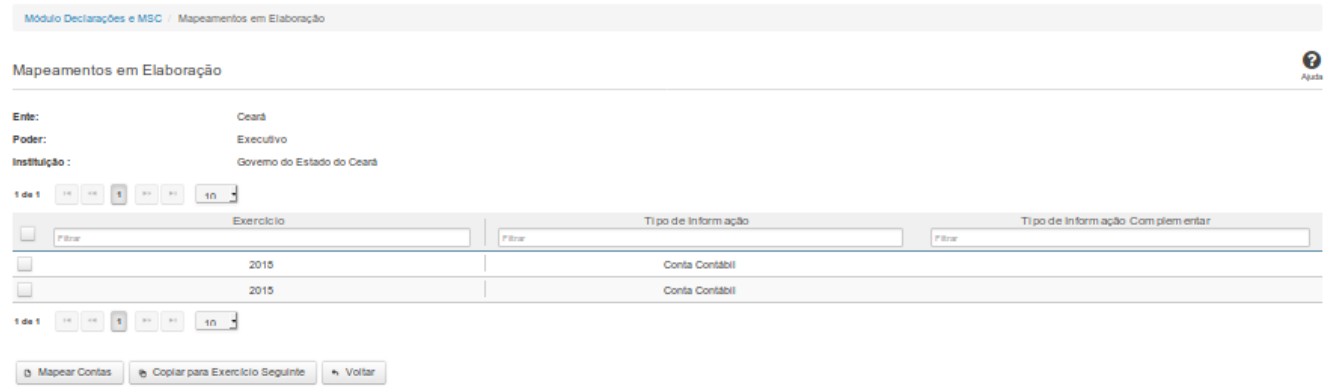

### **Mapeamentos em Elaboração**

Essa tela permite que você obtenha uma lista de mapeamentos ainda em elaboração, entre informações da instituição e informações do PCASP.

### **Campos de Parâmetros**

**Ente:** Não habilitado. Preenchido pelo sistema com o ente ao qual você pertence.

**Poder:** Não habilitado. Preenchido pelo sistema com o poder ao qual você pertence.

**Instituição:** Não habilitado. Preenchido pelo sistema com a instituição à qual você pertence.

### **Campos de Resultados**

**Lista de Mapeamentos -** O resultado da consulta é uma lista de mapeamentos, constituída pelos campos descritos a seguir:

**Exercício -** exercício de referência.

**Tipo de Informação -** tipo de informação.

**Tipo de Informação Complementar -** tipo de informação complementar.

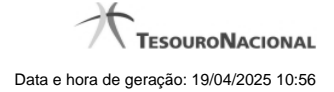

4

### **Botões**

**Navegador de Páginas -** Navegue nas páginas do resultado da consulta.

**Quantidade de Ocorrências da Tela -** Selecione a quantidade de mapeamentos a serem exibidos por página.

**Filtro dos Campos -** Preencha total ou parcialmente o conteúdo do campo para filtro dos mapeamentos a serem exibidos na lista.

**Linha da Lista -** Clique em um dos mapeamentos para alterar informações.

**Mapear Contas -** Clique nesse botão para realizar um novo mapeamento entre informações da instituição e informações PCASP.

**Copiar para Exercício Seguinte -** Clique nesse botão para copiar o mapeamento para o exercício seguinte.

**Voltar -** Clique nesse botão para retornar para a tela inicial da área restrita do módulo selecionado.